## How to upload a picture from your computer

1. Go to **Insert** > **Image** > **Camera**

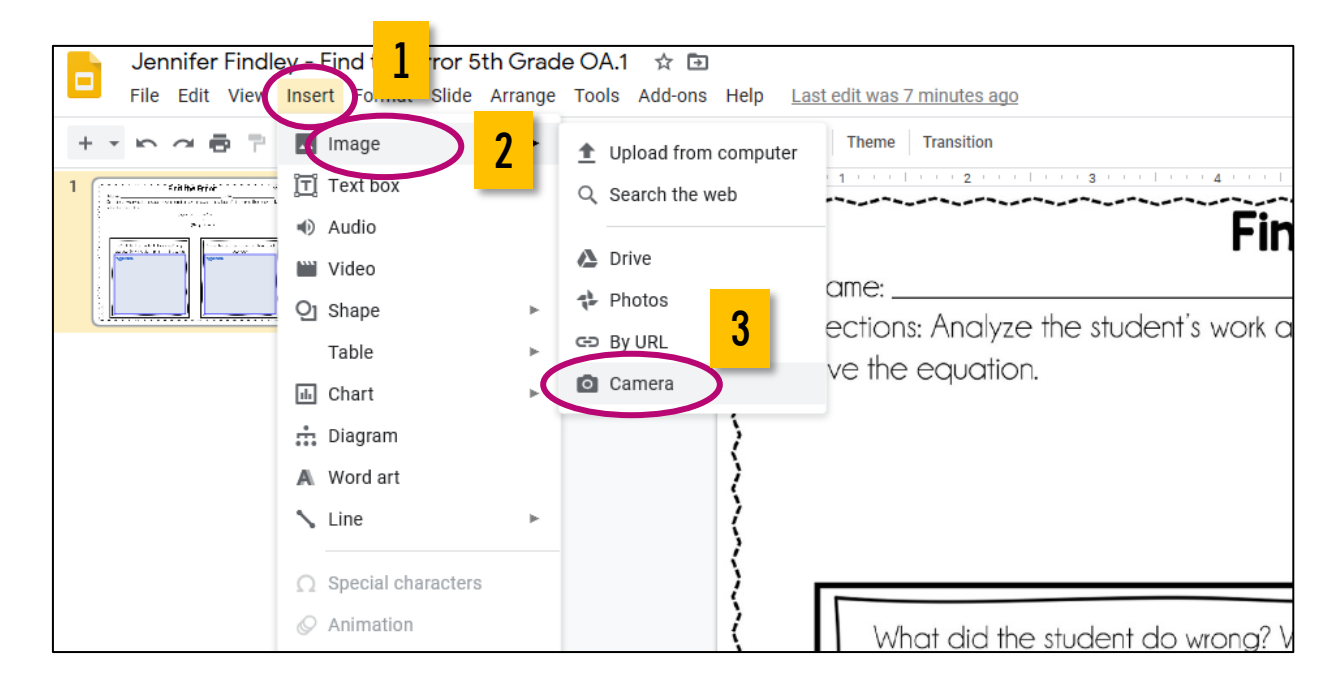

2. The first time you do this, you will need to click **Yes** to allow docs.google.com to use your webcam.

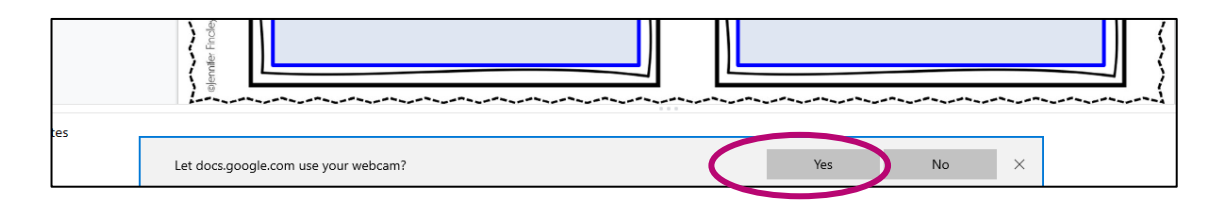

When your webcam appears, hold your work in front of it. Move your paper around to get the best picture of your work.

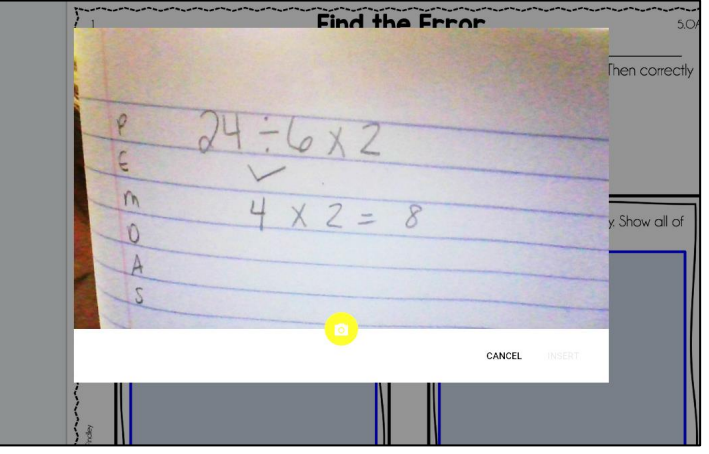

**www.JenniferFindley.com**

## How to upload a picture from your computer

4. When you are ready, click the yellow camera icon and then click insert.

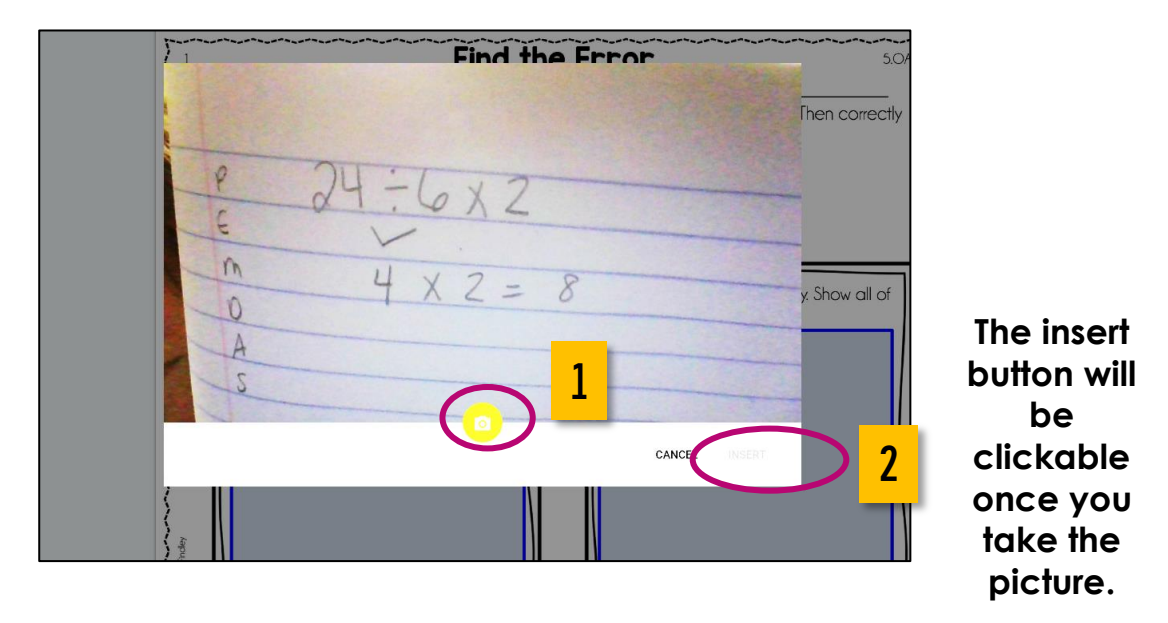

5. Once your picture is inserted, move it to the correct spot on the page.

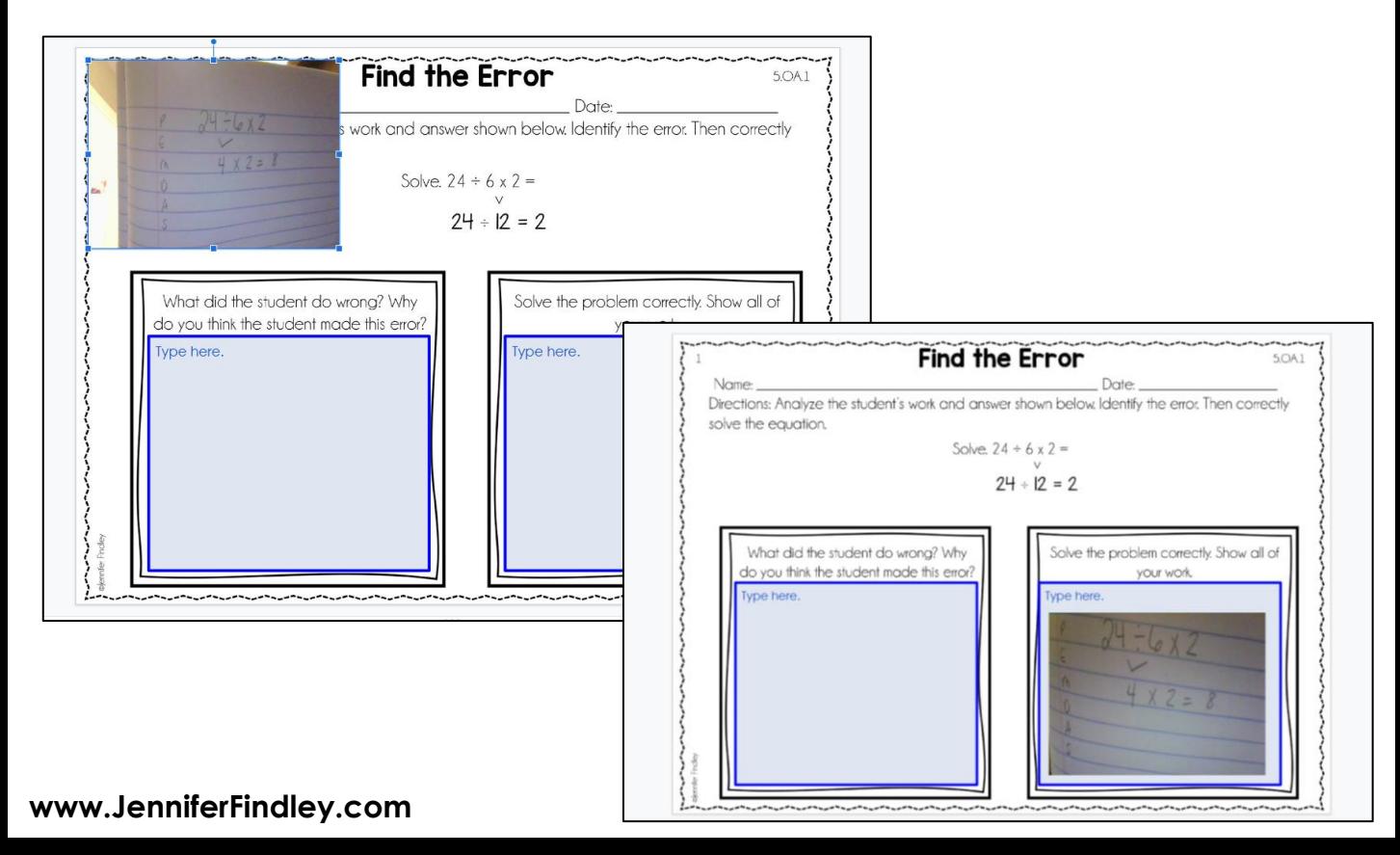

## How to upload a picture from your Phone

1. To complete work in Google Classroom from your phone, you will need these two apps.

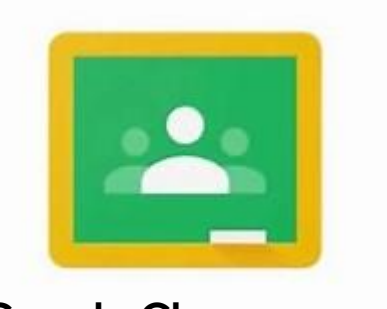

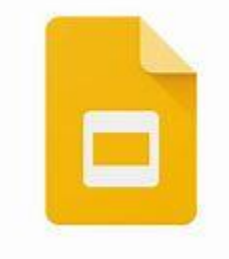

**Google Classroom Google Slides**

- 2. Make sure your assignment is opened in the Slides app.
- 3. Click the **+** icon.

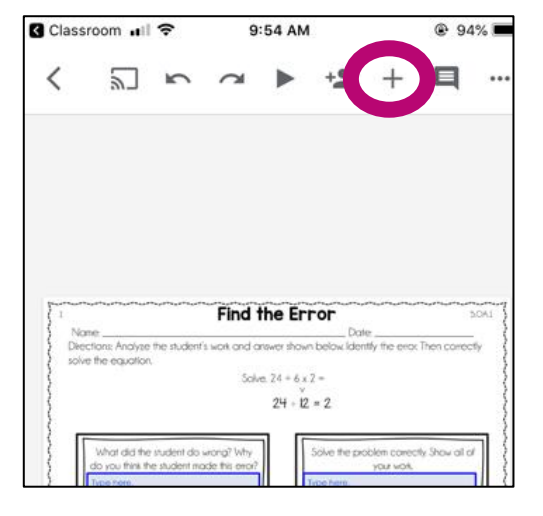

4. Click on **Image**.

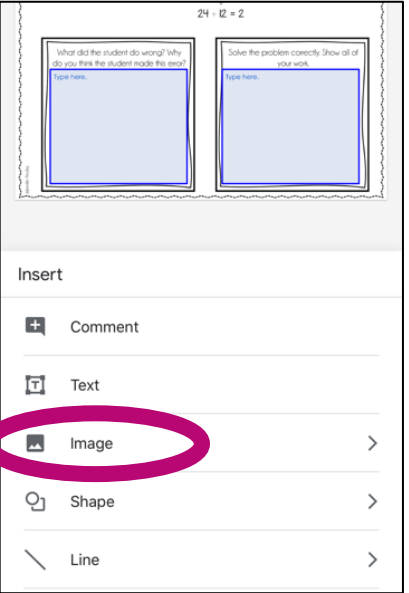

**www.JenniferFindley.com**

5. Click **From photos** (if you have already taken the picture). If you have not taken the picture, click **From camera** and then take the picture. I recommend taking the picture first. **Note: You will be prompted to allow Slides access to your Photos. Click Yes.**

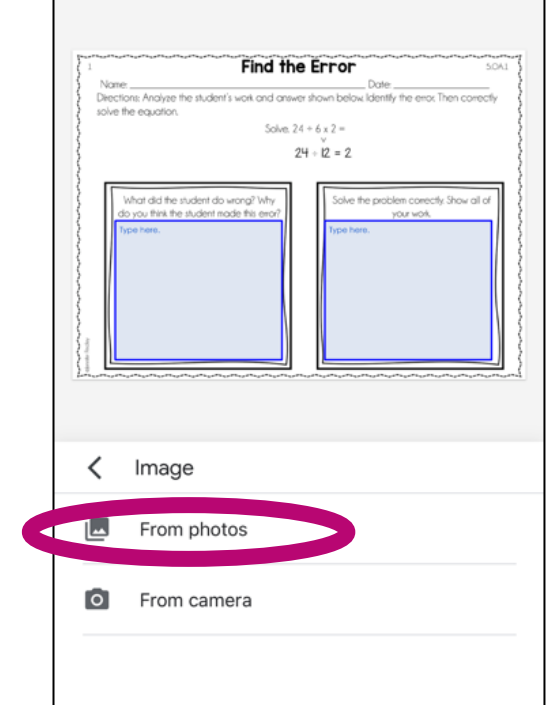

6. Choose the picture you want to insert.

7. Once your picture is inserted, move it to the correct spot on the page.

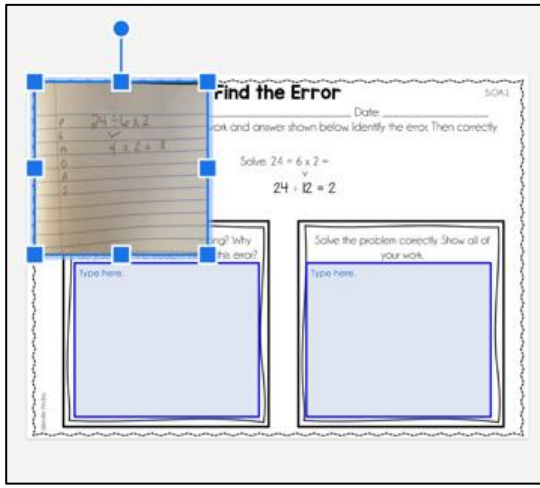

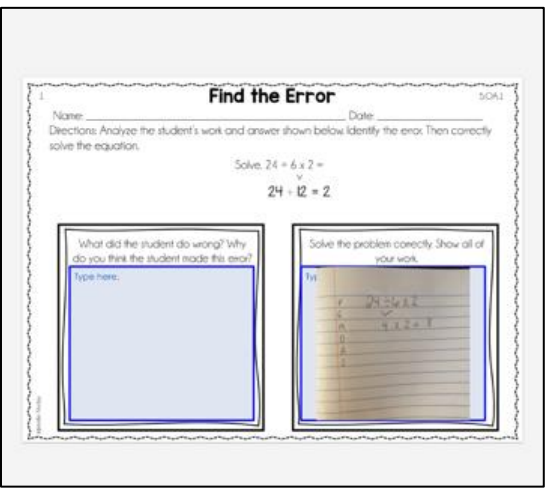